# **SETTING A PROXY in commonly used WEB BROWSERS**

### **Windows**

### **Internet Explorer**

- 1. Click on **"Tools"** in the menu bar.
- 2. Click on **"Internet Options"** in the drop-down menu.
- 3. Click on **"Connections"** tab inside the **"Internet Options"** window.
- 4. Then click on **"LAN settings"**.
- 5. Select **ONLY "Use automatic configuration script"** filling the textbox underneath whith the following address: **<http://pac.units.it/proxy.pac>**
- 6. Click on **"OK"**.
- 7. Click on **"Apply"** or **"OK"**.
- 8. Restart Internet Explorer

 Inside the **"LAN settings"** window, is mandatory to check **only one** of the options. In case, uncheck **"Automatically detect settings"** and/or **"Use a proxy server for your LAN"**.

### **Mozilla Firefox on Windows**

- 1. Click on**"Tools"** in the menu bar.
- 2. Click on **"Options"** in the drop-down menu.
- 3. Click on **"Advanced"**.
- 4. Click on **"Settings**" in the **"Network"** tab, under the **"Connections"** area.
- 5. Check **"Automatic Proxy Configuration (URL)"** in the **"Connection settings"** window and fill the text-box underneath with: **<http://pac.units.it/proxy.pac>**
- 6. Click on **"Reload"**.
- 7. Click on **"OK"** on all previously opened windows.

## **Mac OS**

### **Mac OS X**

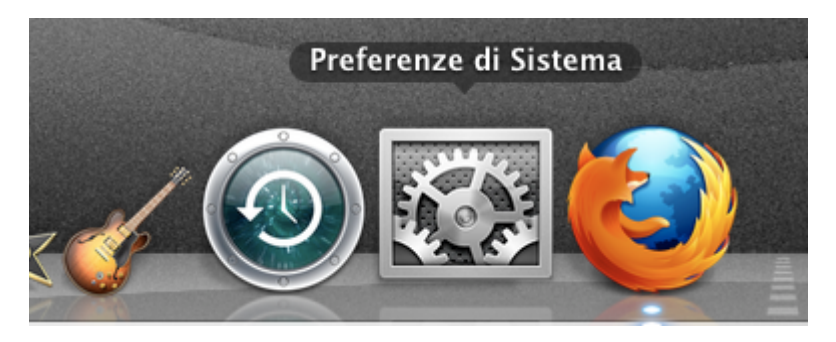

Open "Preferenze di Sistema" (System Preferences).

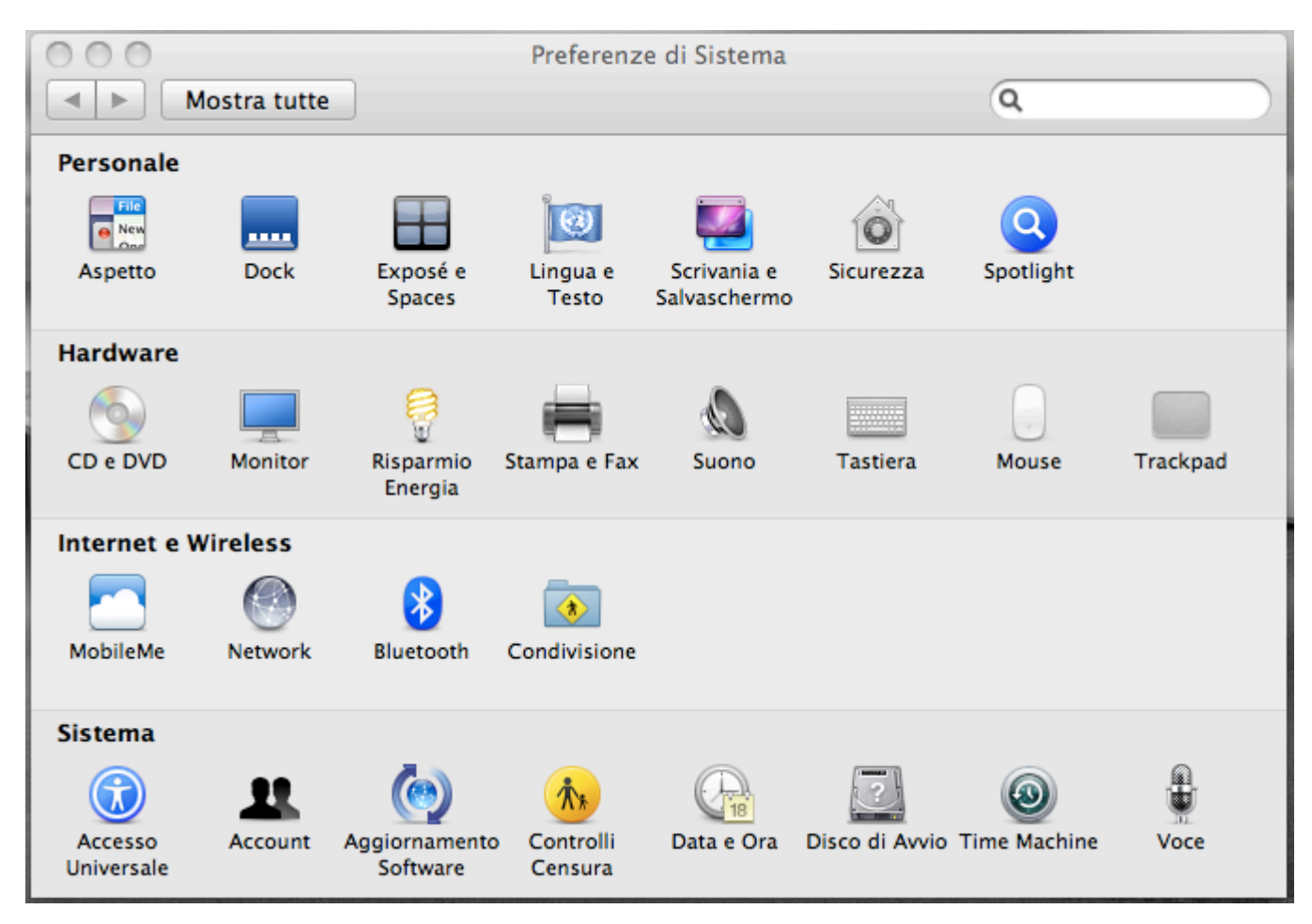

Click on "Network".

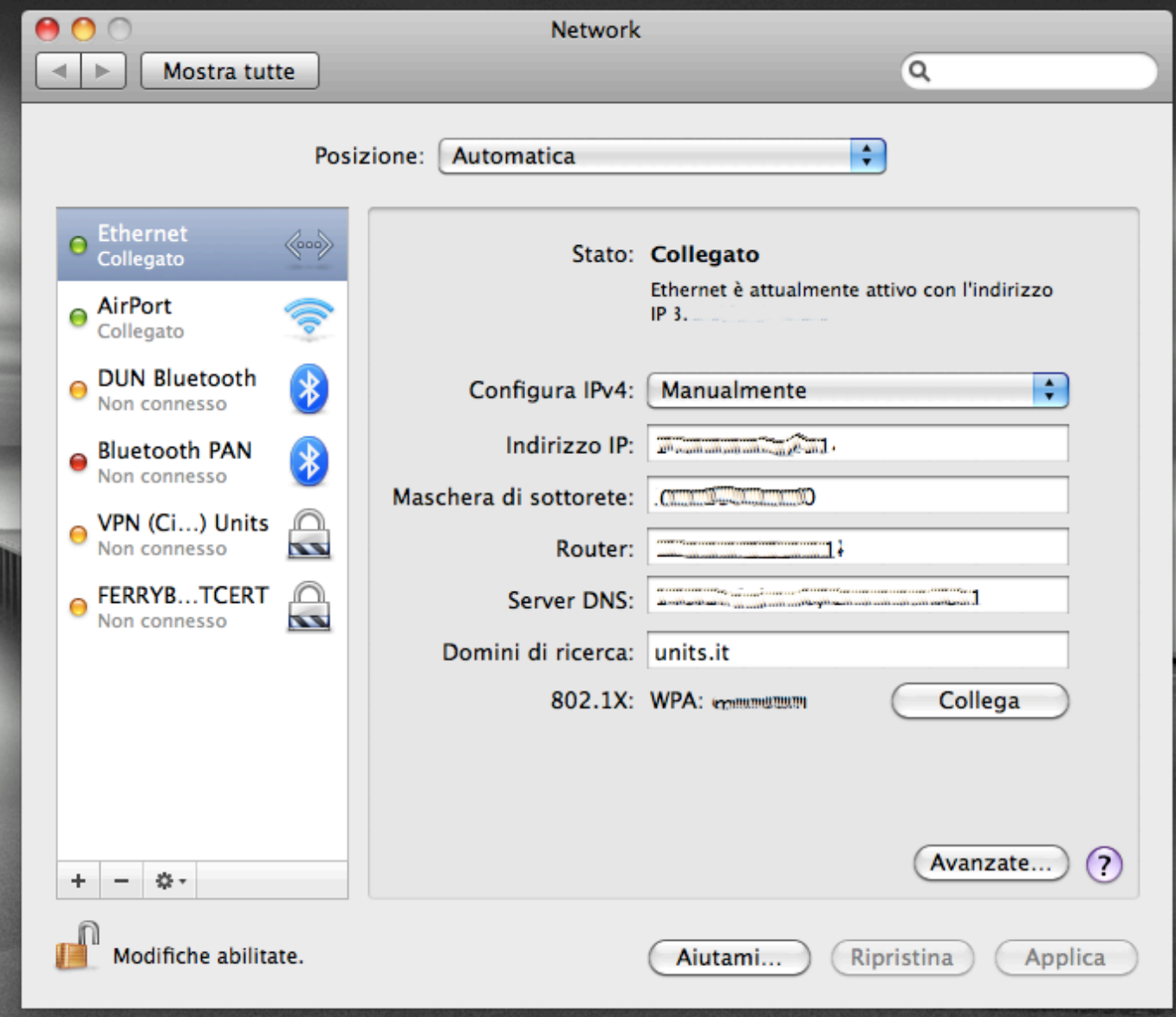

• Select your active connection and click on "Avanzate" (Advanced).

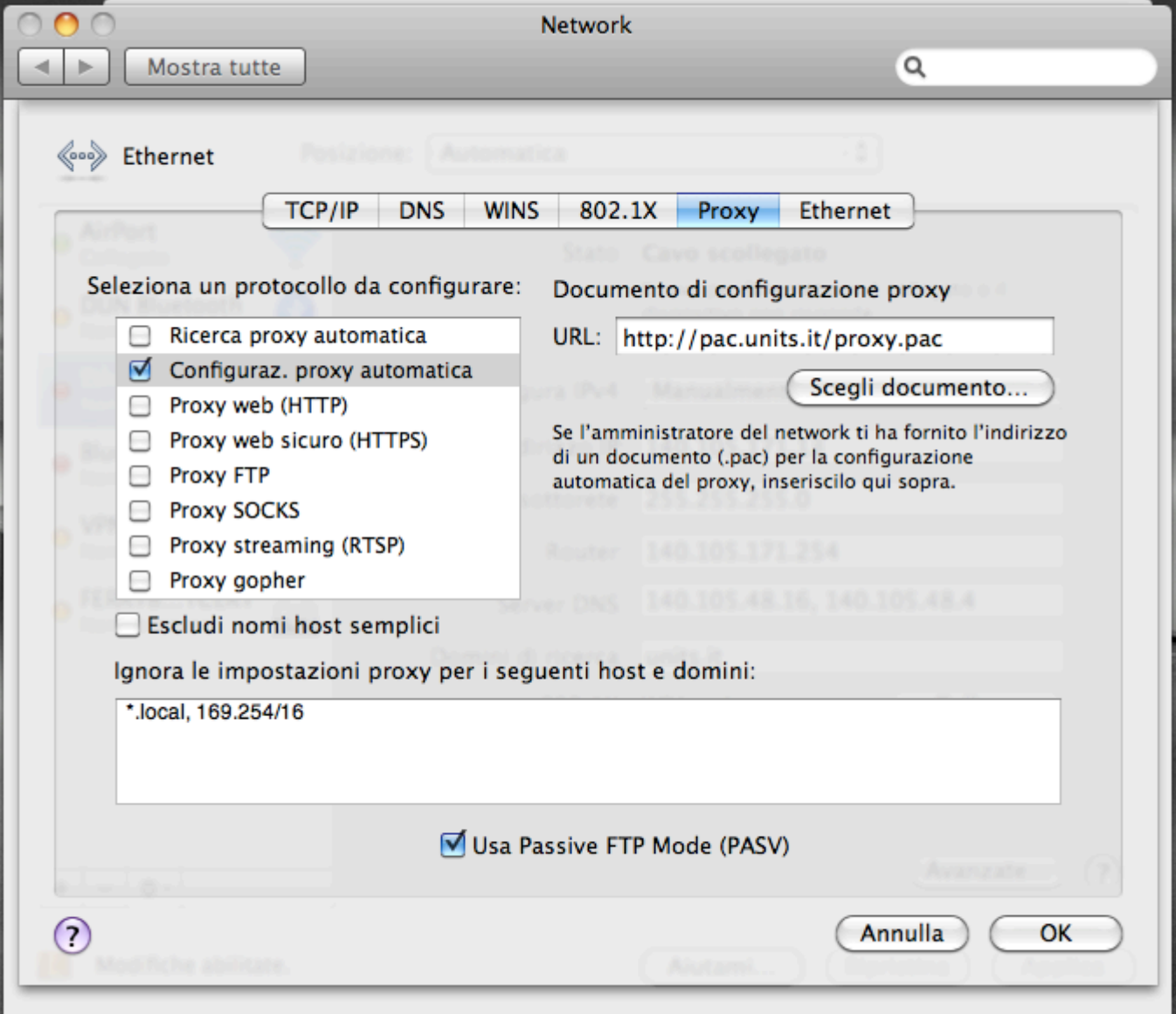

- Check ONLY "Automatic proxy configuration" as in the picture and fill the URL text-box with "<http://pac.units.it/proxy.pac>".
- Click on "OK".

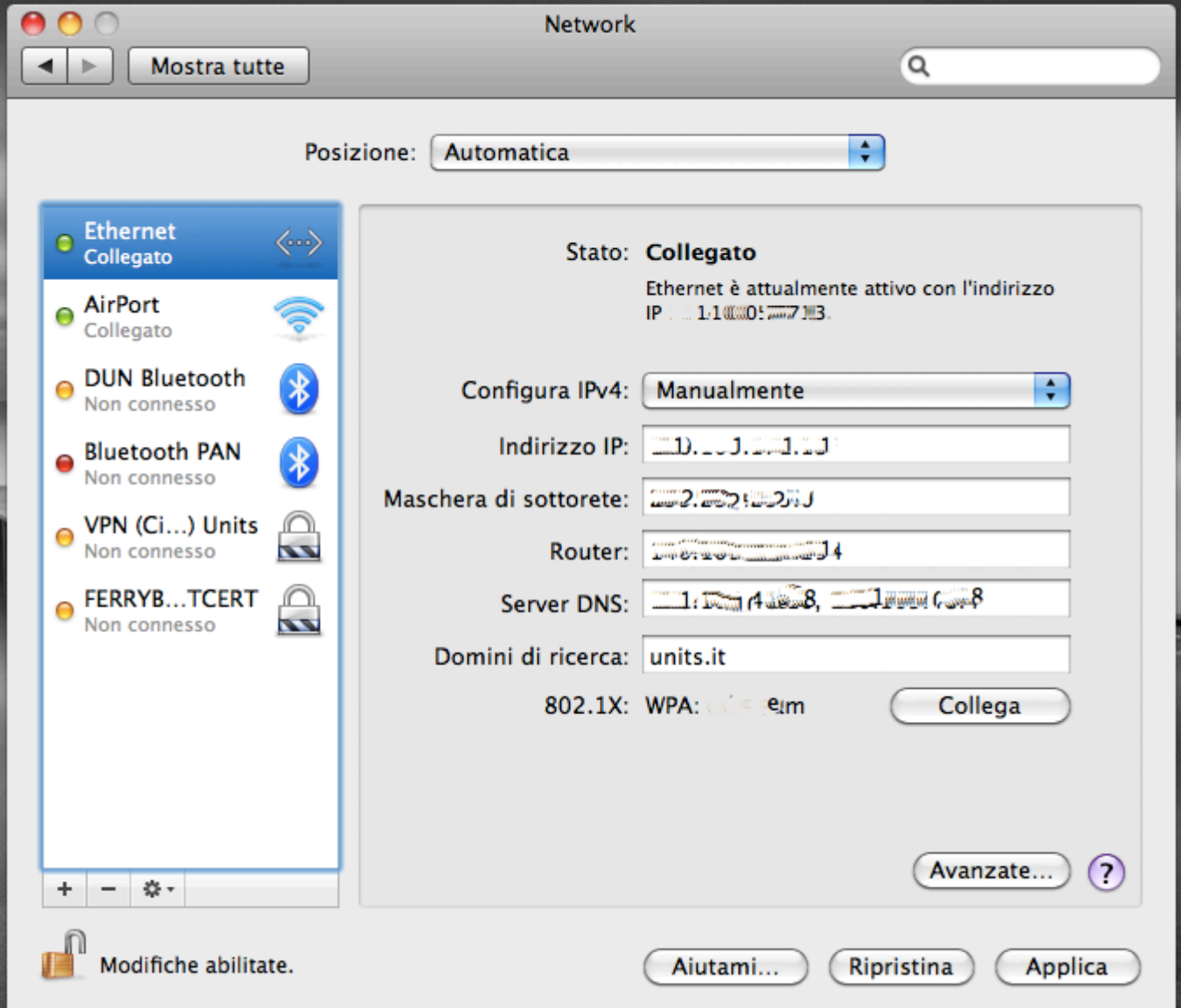

- Click on "Apply".
- Depending on which network you are using, un-plug and re-plug the network socket, disable and re-enable the current wired network connection or disable and re-enable Airport.

### **Linux**

### **Mozilla Firefox on Linux**

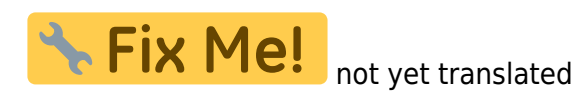

- 1. Aperto Mozilla Firefox andare sul menù **"Modifica"** in alto a sinistra.
- 2. Nel menù a tendina scegliere la voce **"Preferenze"**.
- 3. Nella finestra **"Preferenze di Firefox"** fare clic su **"Impostazioni connessione"**.
- 4. Nella finestra **"Impostazioni di connessione"** selezionare **"Configurazione automatica dei proxy (URL)"**, nella casella di testo sottostante inserire il seguente indirizzo: <http://pac.units.it/proxy.pac>
- 5. Fare clic su **"Ok"**

6. Fare clic su **"Chiudi"**

### **Konqueror su Linux (KDE)**

**K Fix Me!** not yet translated

- 1. Aprire il web browser Konqueror.
- 2. Fare clic sul menù **"Impostazioni"** e scegliere **"Configura Konqueror"**.
- 3. Nella finestra **"Configura Konqueror"** cercare la voce **"Proxy"** nell'elenco messo a sinistra della finestra, una volta trovata fare clic una volta sola su di essa.
- 4. Selezionare **"Usa la seguente URL di configurazione del proxy"**.
- 5. Nella casella sottostante inserire il seguente indirizzo: <http://pac.units.it/proxy.pac>

### **APT Linux**

• Edit the *apt.conf* file and add the next line:

Acquire::http::Proxy "http://proxy.units.it:8080/";

If your distribution uses the *apt.conf.d* directory-based configuration, create a new file named something like proxy.conf including the above line instead of modifying the apt.conf file.

### **Other Linux applications**

Commands for the current shell

```
export http_proxy=http://proxy.units.it:8080
export ftp_proxy=http://proxy.units.it:8080
```
In order to keep settings across reboots, insert the above lines in /etc/profile file.

From: <https://docu.units.it/dokuwiki/> - **Area dei Servizi ICT - Documentation** Permanent link: **<https://docu.units.it/dokuwiki/connect:privata:web-proxy-en>**

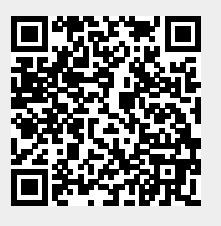

Last update: **2011/03/25 15:15 (14 anni fa)**